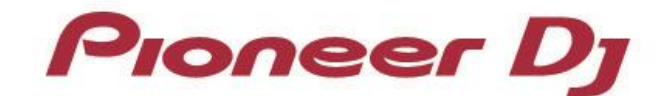

マルチプレーヤー

# **CDJ-2000NXS2 CDJ-TOUR1**

「TRAKTOR」シリーズ 接続ガイド

# **はじめに**

DJ用マルチプレーヤー「CDJ-2000NXS2」「CDJ-TOUR1」は、Native Instruments 社製 ソフトウェア「TRAKTOR」シリーズを高い精度でコントロールできるインターフェースを装備して います。プレーヤーと「TRAKTOR」シリーズを接続することにより、コントロールディスクなしで 「TRAKTOR」シリーズを自在に操作することができます。

また、プレーヤーを「TRAKTOR」シリーズのオーディオ出力デバイスとしても利用できます。 本書では、プレーヤーと「TRAKTOR」シリーズの接続についての基本操作を説明しています。 「TRAKTOR」シリーズの操作方法など、詳しい内容については「TRAKTOR」シリーズの取扱説 明書をご覧ください。

# **「TRAKTOR」シリーズと接続する**

#### **準備すること**

「TRAKTOR」シリーズと正しく接続するには、お使いのプレーヤーのファームウェアを最新バージョンにアップデー トしてください。

ファームウェアのアップデートの方法については、弊社サポートページ (<http://www.pioneerdj.com/support/>)をご参照ください。

- 「TRAKTOR」シリーズを最新バージョンにアップデートしてください。アップデートの方法・動作環境などについて は、Native Instruments 社のWEB サイト[\(http://www.native-instruments.com/\)](http://www.native-instruments.com/) をご参照く ださい。
- コンピューターとプレーヤーをUSBケーブルで接続するには、プレーヤー1台につき、USBケーブルが1本必要に なります。
- プレーヤーを「TRAKTOR」シリーズのオーディオ出力デバイスとして使用する場合、Windowsパソコンではド ライバーソフトウェアのインストール、MacではMac OS用ツールのインストールが必要になります。詳しくは、本 書の5ページをご覧ください。

#### **接続のしかた**

プレーヤーとコンピューターを、USBケーブルで接続します (使用する台数分※)。 ※ 「TRAKTOR」シリーズは、プレーヤーを最大4台まで接続できます。

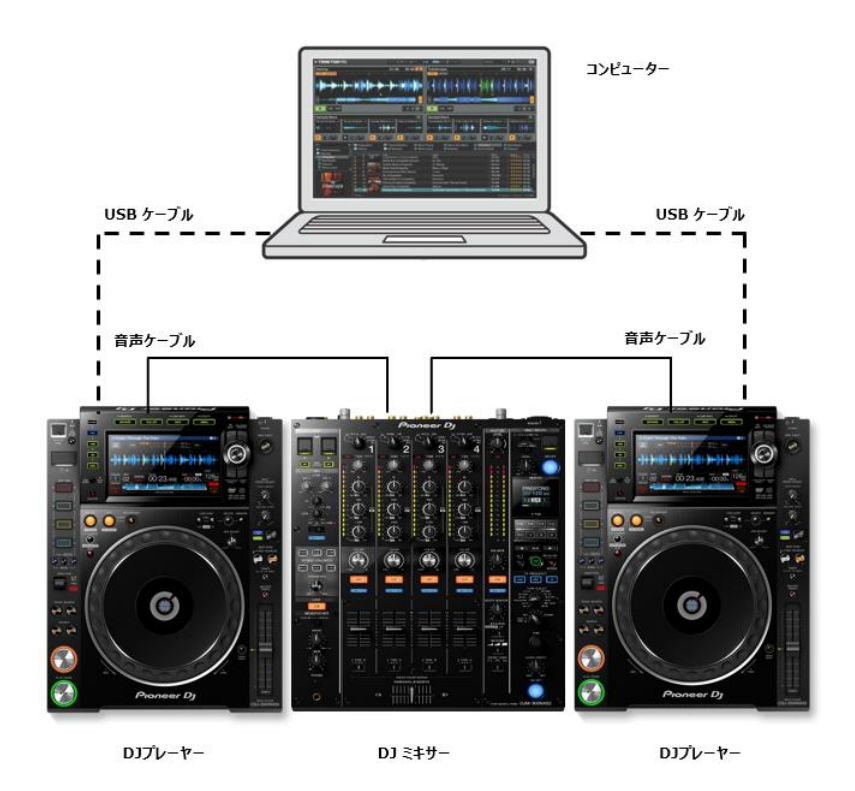

3

## **「TRAKTOR」シリーズのコントローラーとして使用する**

接続が完了したら、各機器の電源を入れます。つぎに以下の手順でプレーヤーを 設定してください。

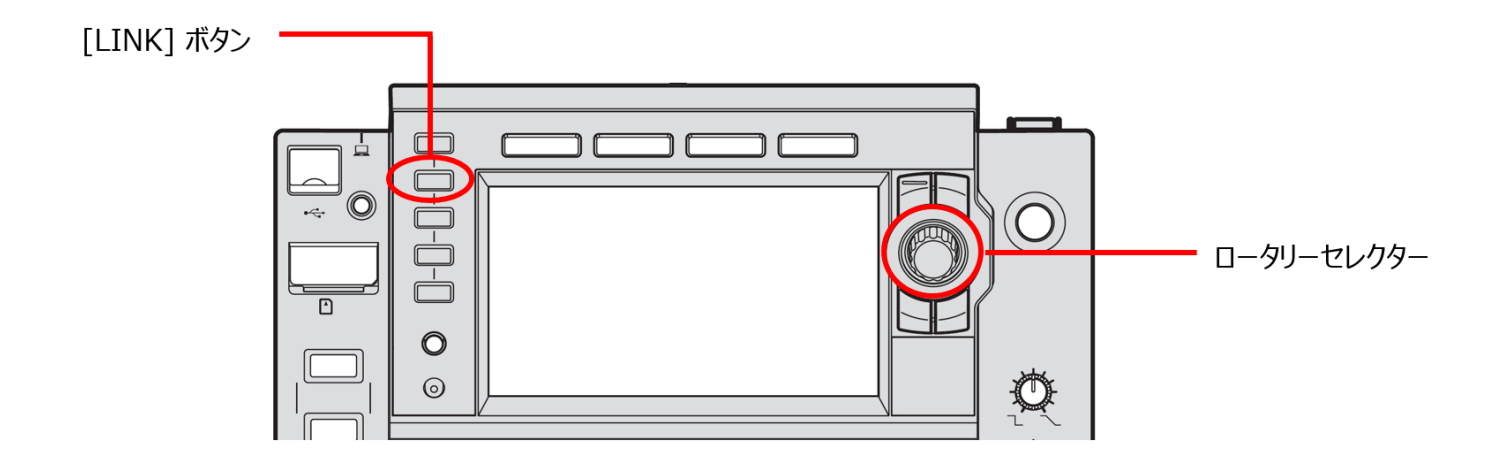

- 1 プレーヤーの[LINK]ボタンを押して、「CONTROL MODE」の「USB MIDI」を選択します。 ロータリーセレクターを押して決定します。プレーヤーが「TRAKTOR」シリーズに認識されます。
- $\mathcal{P}$  プレーヤーの本体表示部に「Turn SELECTOR to choose TRAKTOR deck」と表示されますので、 ロータリーセレクターを回して、コントロールするデッキA ~ D を選択します。ロータリーセレクターを押すと決 定です。

以上の設定により、プレーヤーで「TRAKTOR」シリーズをコントロールすることが可能になります。

### **「TRAKTOR」シリーズのオーディオデバイスとして使用する**

プレーヤーを「TRAKTOR」シリーズのオーディオ出力デバイスとして使用する場合は、つぎの手順 で、コンピューターと「TRAKTOR」シリーズを設定してください。

#### ■ Windows の場合

- *1.* コンピューターに、ドライバーソフトウェアをインストールします。 弊社サポートページ (<http://www.pioneerdj.com/support/>) よりお使いのモデルのドライバーをダウ ンロードして下さい。
- 2. 「TRAKTOR」シリーズの[File] → [Audio Setup] で「Pioneer CDJXDJ ASIO」を選択します。
- *3.* 自動的にオーディオ出力デバイスとして設定されます。 自動的に設定されない場合は、[File] → [Audio Setup] → [Output Routing] でマニュアル設定し てください。

#### ■ Mac OS の場合

ドライバーソフトウェアのインストールは必要ありませんが、オーディオ出力デバイスとしてプレーヤーを複数台使用す る場合、Mac上に「機器セット」を作成する必要があります。弊社では、機器セットを簡単に作成できるMac OS 用ツール「CDJ/XDJ\_Aggregator」を提供しています。

弊社サポートページ (<http://www.pioneerdj.com/support/>) よりお使いのモデルの "ソフトウェア アップデート" からダウンロードして下さい。

ダウンロード後、ファイルがzipファイルのままの場合は、ダブルクリックして解凍します。

次の手順で機器セットを作成し、「TRAKTOR」シリーズを設定します。

- *1.* プレーヤーを、コンピューターにUSBケーブルで接続します(使用する台数分)。
- *2.* 「CDJ/XDJ\_Aggregator」をダブルクリックして実行します。「Pioneer CDJ/XDJ」という機器セットが作成 されます。
- *3.* 「TRAKTOR」シリーズの[File] → [Audio Setup] で、手順2で作成した機器セット「Pioneer CDJ/XDJ」を選択します。
- *4.* 自動的にオーディオの出力デバイスとして設定されます。自動的に設定されない場合は、[File] → [Audio Setup] → [Output Routing] でマニュアル設定してください。

- Pioneer DJは、パイオニア株式会社の商標であり、ライセンスに基づき使用されています。
- 「TRAKTOR」は、Native Instruments 社の登録商標です。
- Windowsは米国 Microsoft Corporation の米国およびその他の国における登録商標です。
- Apple、Mac、Mac OS、およびOS Xは、米国および他の国々で登録されたApple Inc. の商標です。
- ASIOはSteinberg Media Technologies GmbHの商標です。
- その他記載されている会社名および製品名等は、各社の登録商標または商標です。